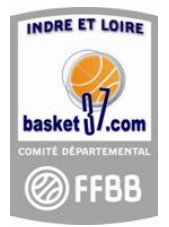

# **PROCEDURE DE SAISIE DES HORAIRES ET DES RESULTATS**

### **A. SAISIE DES HORAIRES DES RENCONTRES :**

## *Uniquement par le club recevant*

- 1) Aller sur le site [www.basket37.com](http://www.basket37.com/)
- 2) Sur la page de garde cliquez sur le menu "Accès F.B.I."
- 3) Entrer l'identifiant et votre mot de passe (comme pour les licences).
- 4) Cliquez sur le menu "compétitions" puis "dérogations".

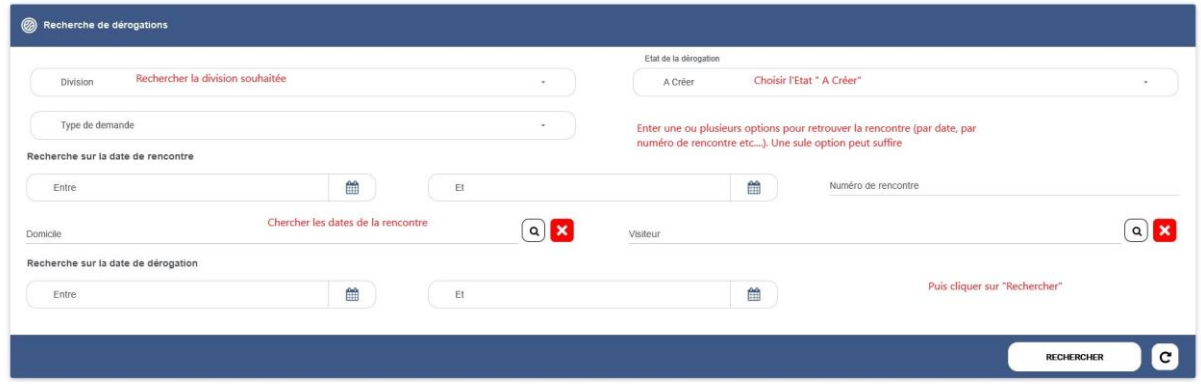

5) Cliquer sur la rencontre souhaitée

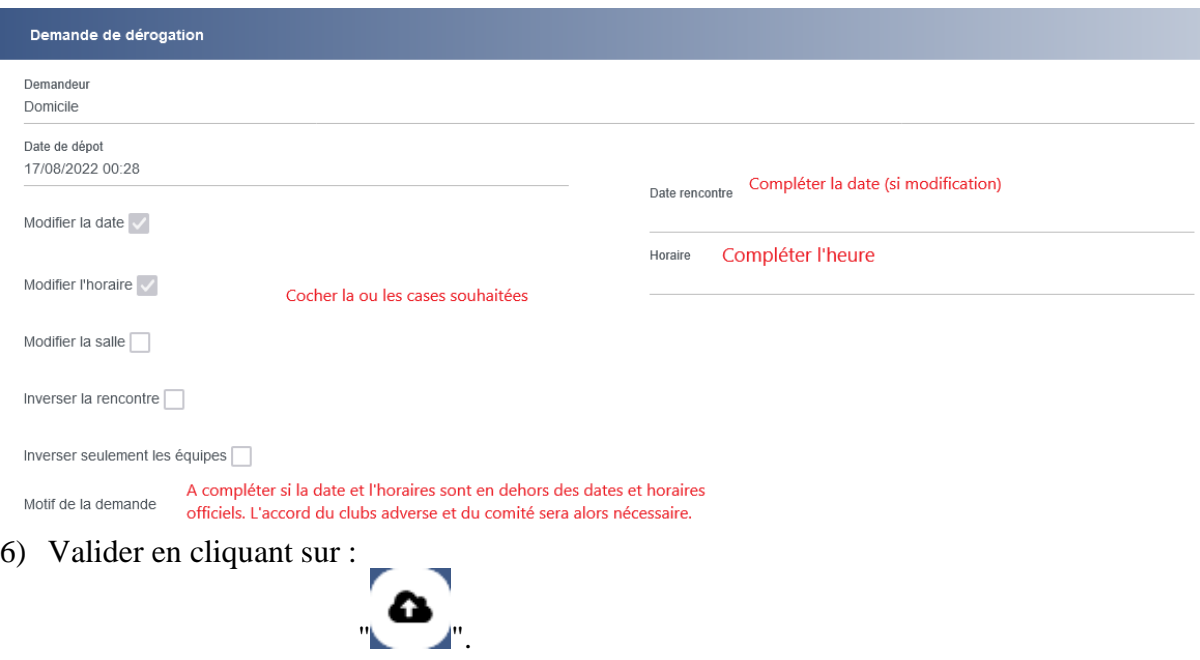

7) Pour saisir un nouvel horaire revenir au 5). *Pour les changements de dates ou pour les horaires non officiels, utiliser l'imprimé officiel habituel après avoir contacté le club adverse.*

### **B. VALIDATION DES DEROGATIONS PAR LE CLUB VISITEUR**

1) Idem **A** de 1) à 4)**.**

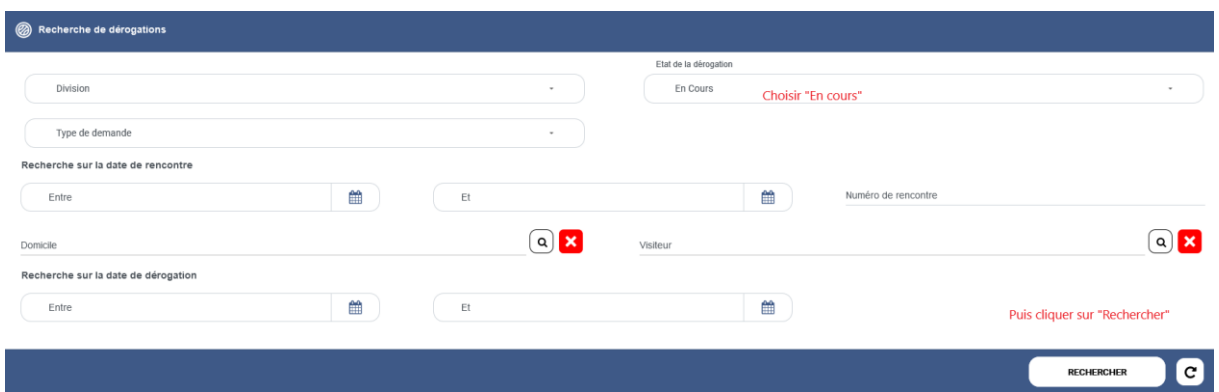

- 2) Les demandes de dérogation lancées par les clubs adverses apparaissent, cliquer sur la rencontre souhaitée.
- 3) Dans "réponse de l'adversaire" : cliquer sur refuser ou accepter (menu déroulant).
- 4) Valider en cliquant sur :

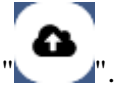

*Attention, vous ne pouvez pas refuser une date ou un horaire si celui-ci est une date ou un horaire officiel*

#### **C. SAISIE DES RESULTATS :**

*Les résultats sont saisis par les clubs recevants. Cette saisie obligatoire et doit être faite avant le lundi soir qui suit le match.*

- 1) Idem **A** de 1) à 3).
- 2) Cliquez sur le menu "compétitions" puis "saisi des résultats".

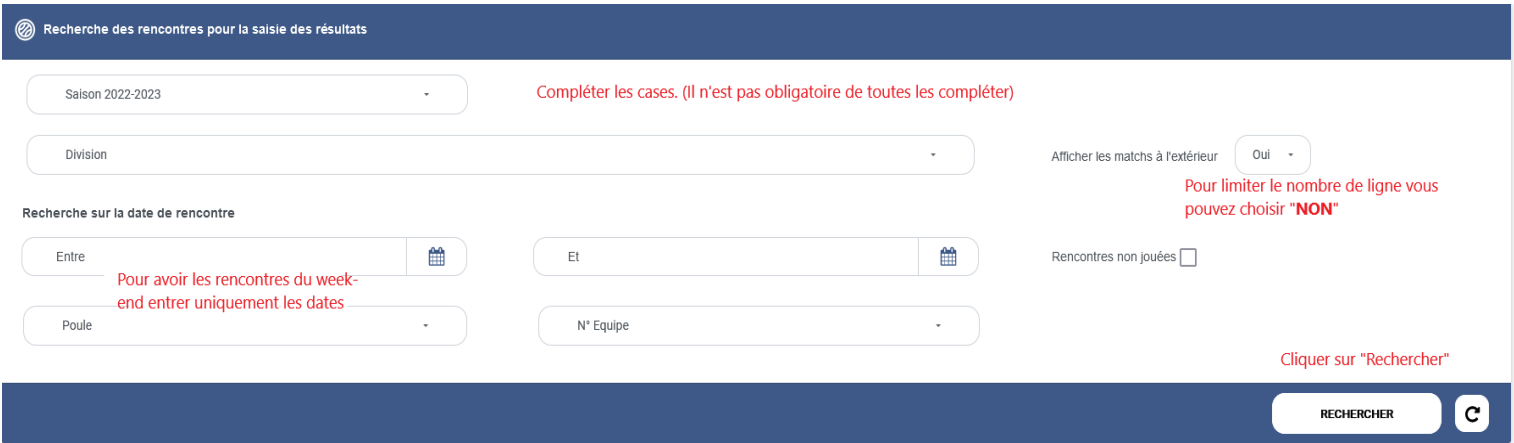

3) La liste de vos rencontres apparaît.

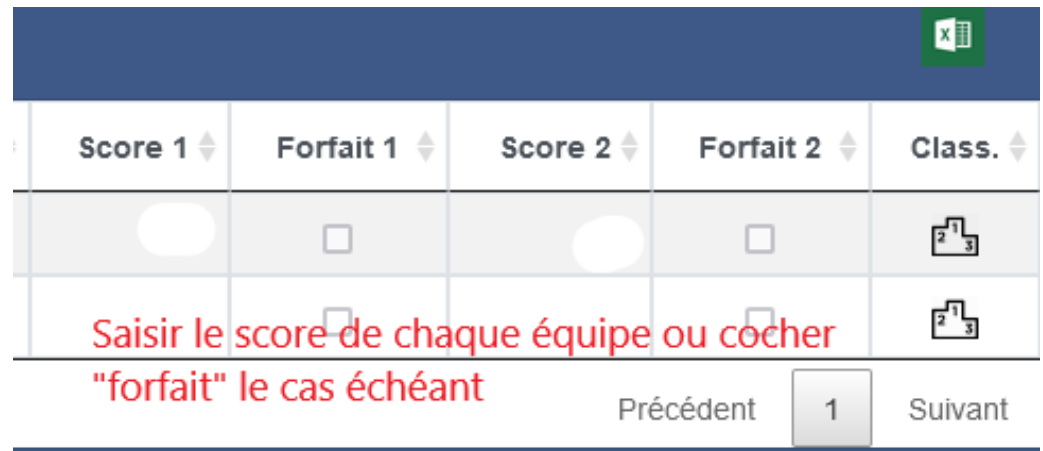

4) Valider en cliquant sur :

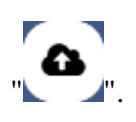